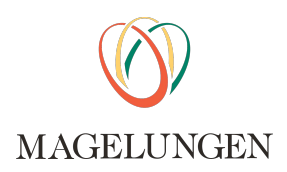

# **SDQ**webb

# **Lathund** www.SDQwebb.se

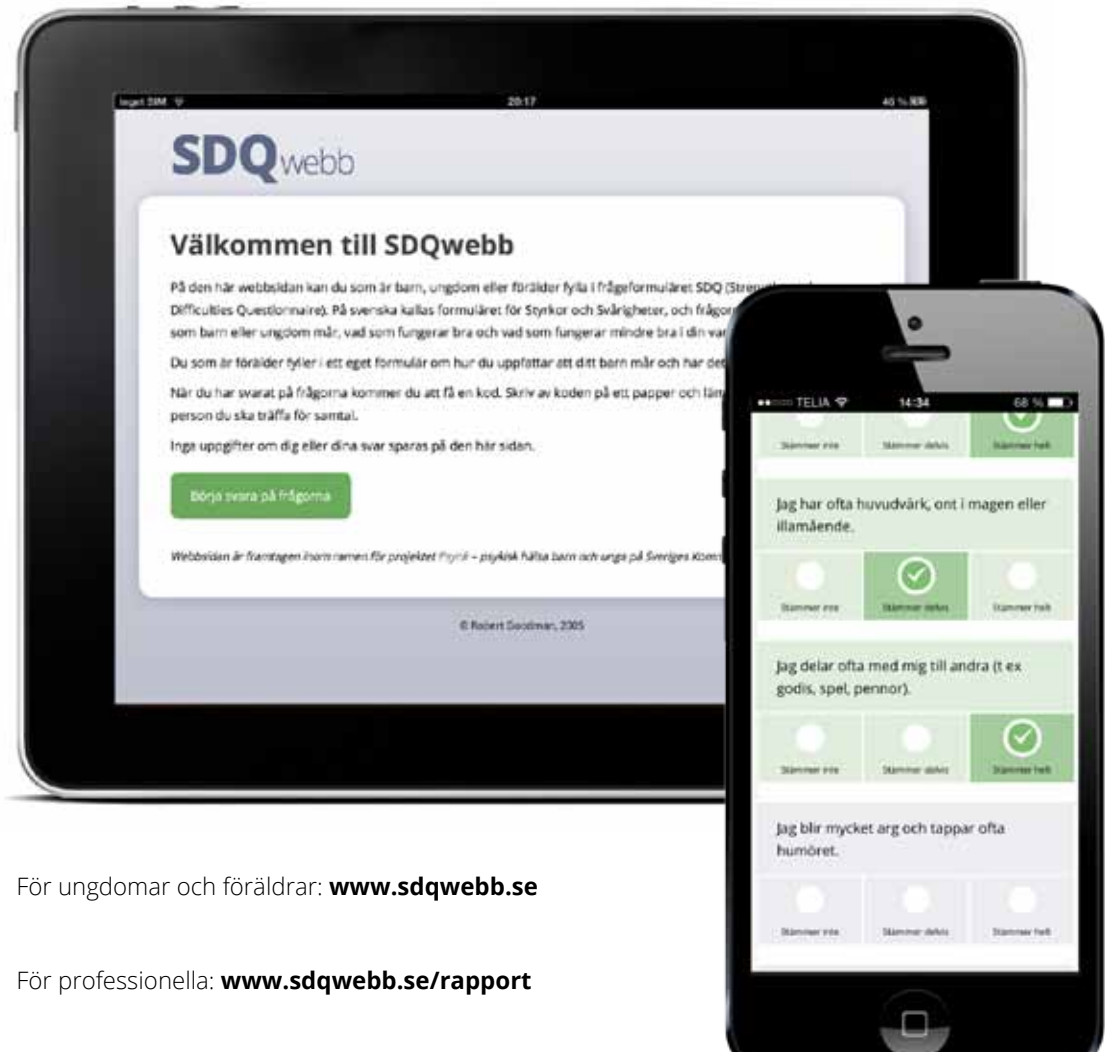

*Sedan 2024-03-01 driver och kvalitetsansvarar Magelungen Utveckling AB för SDQwebb med tillhörande lathundar och användarstöd efter överenskommelse med SKR. Innehållet bygger på SKRs tidigare version. Läs mer på https://magelungen.com/sdq-webb/ Kontakt: info@magelungen.com*

#### **1**. Två olika adresser

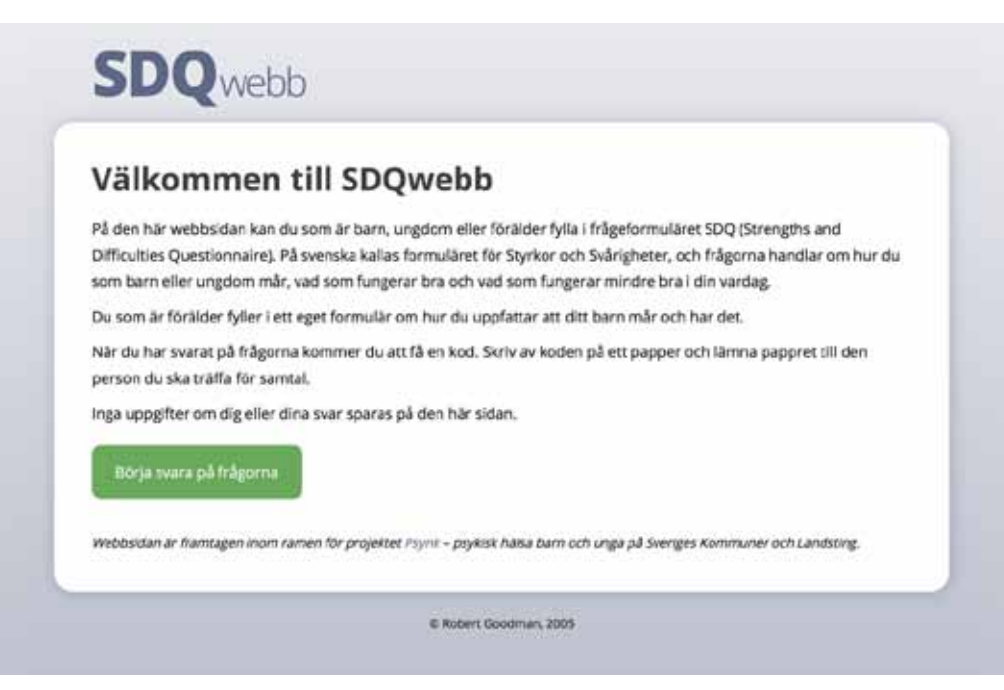

För ungdomar och föräldrar är adressen **www.sdqwebb.se**. Efter att de fyllt i alla svar får de en kod som de ska skriva av och lämna in tillsammans med uppgift om namn och personnummer (läs mer om koden på nästa sida).

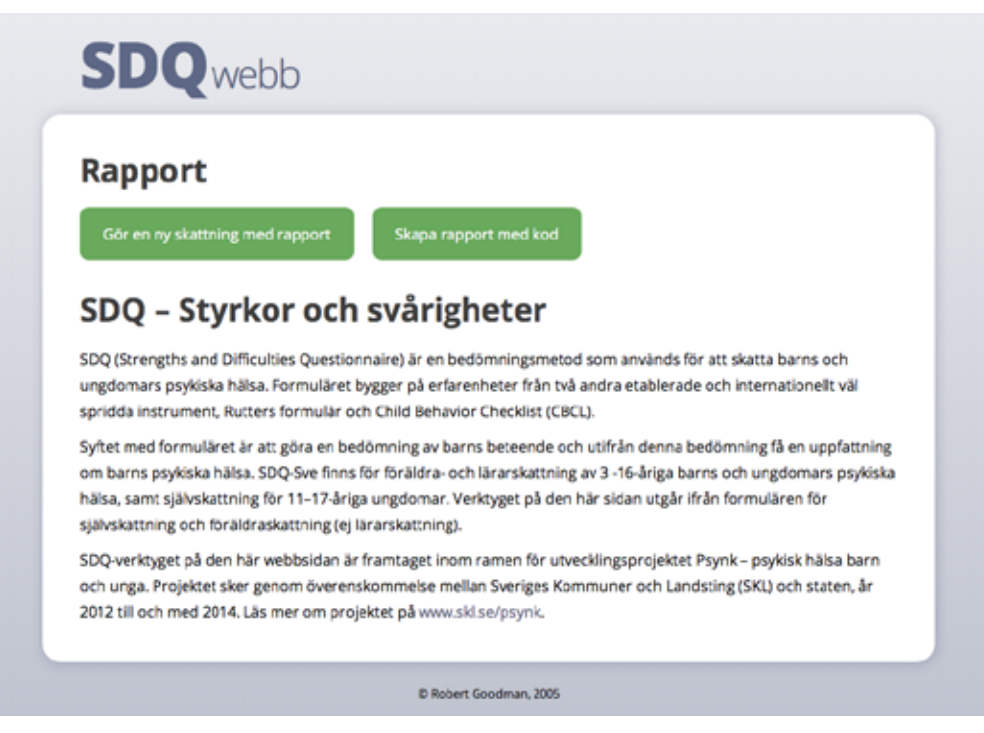

För professionella är webadressen **www.sdqwebb.se/rapport** – där kan du skapa rapporter från koder eller mata in svar som kommit på papper.

**"Gör en ny skattning med rapport"** leder till att du väljer formulär, för in alla svar och sidan levererar en rapport (se nästa sida hur en rapport ser ut).

**"Skapa rapport med kod"** använder du när du har en kod från en ungdom eller förälder för att skapa en rapport (se nästa sida hur en rapport ser ut).

#### **2**. Resultatkoden och rapporter

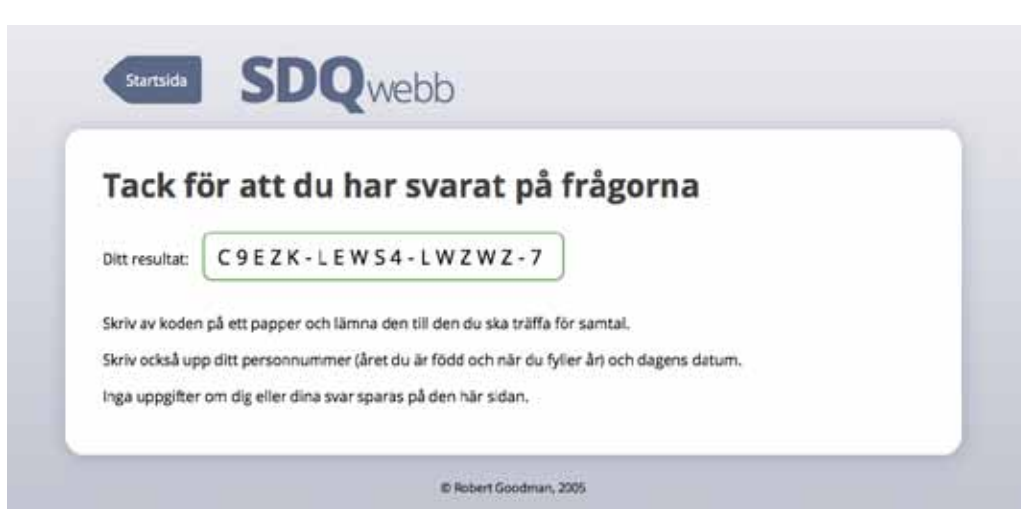

Resultatkoden innehåller alla svar i ett specifikt formulär. Koden är ett sätt att spara ett resultat för att skapa rapporter. Koden är inte individuell. Om två personer svarar exakt likadant får de samma kod. Koden kan sparas i akt eller patientjournal för att kunna återskapa rapporter vid senare tillfälle.

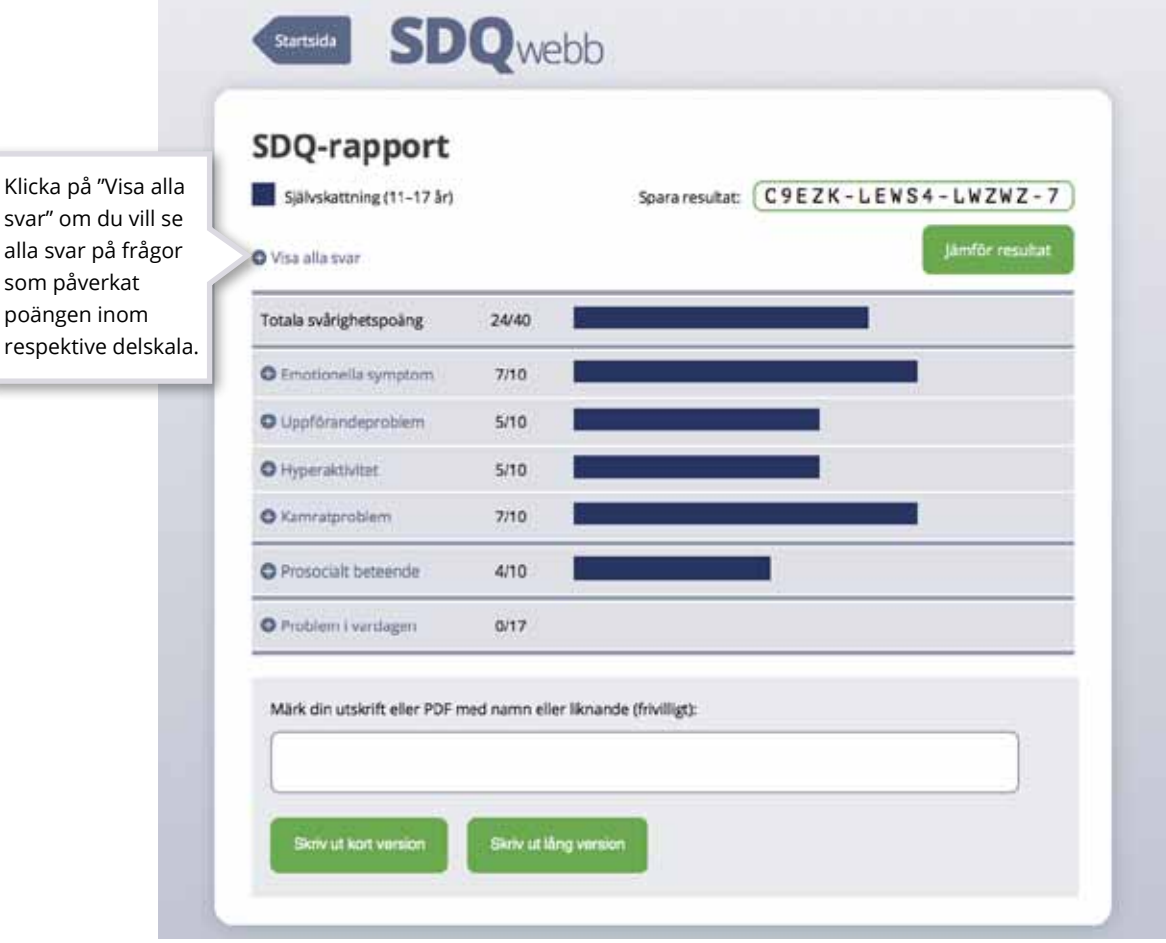

Från sidan **www.sdqwebb.se/rapport** kan du komma till rapporten på tre sätt.

1. Genom att klicka på "Skapa rapport med kod" på dess startsida.

- 2. Genom att gå direkt till **sdqwebb.se/rapport/resultat/**
- 3. Genom att lägga till koden i URL-adressen efter resultat/, exempel: **sdqwebb.se/rapport/resultat/C9EZK-LEWS4-LWZWZ-7**

# **3**. Jämföra rapporter

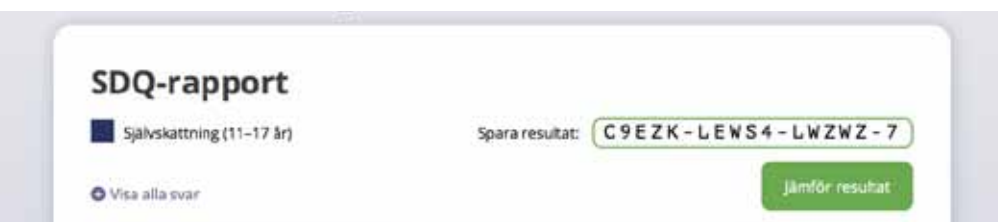

Om du vill jämföra två eller flera resultat, till exempel en självskattning och en föräldraskatting, kan du på rapportsidan välja att klicka till höger på "Jämför resultat", eller välja "Skapa rapport som jämför flera resultat" på adressen **sdqwebb.se/rapport/resultat/**

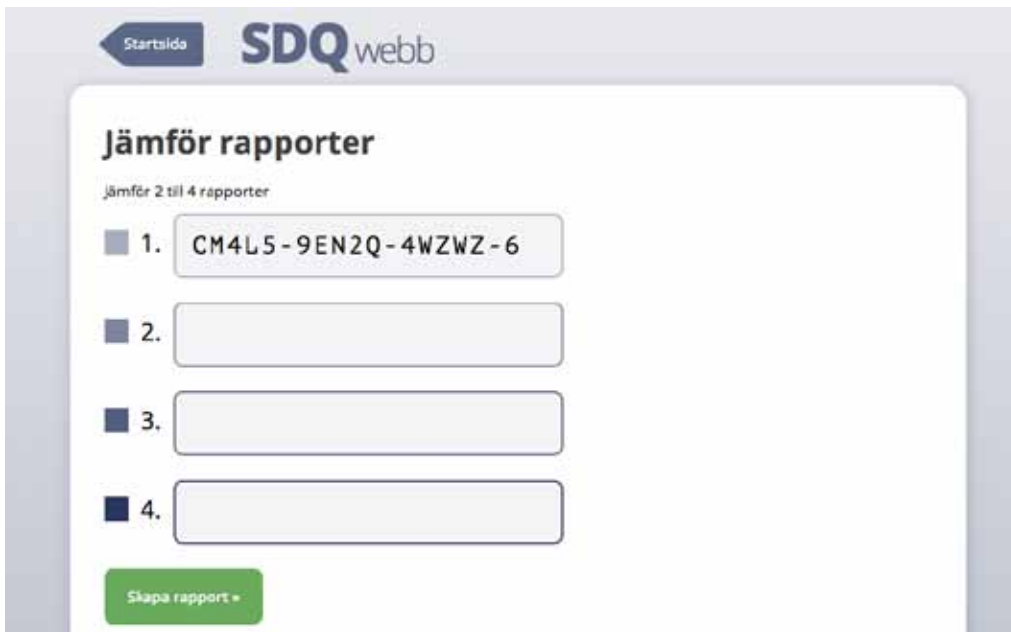

Fyll i koderna i fälten och klicka på "Skapa rapport".

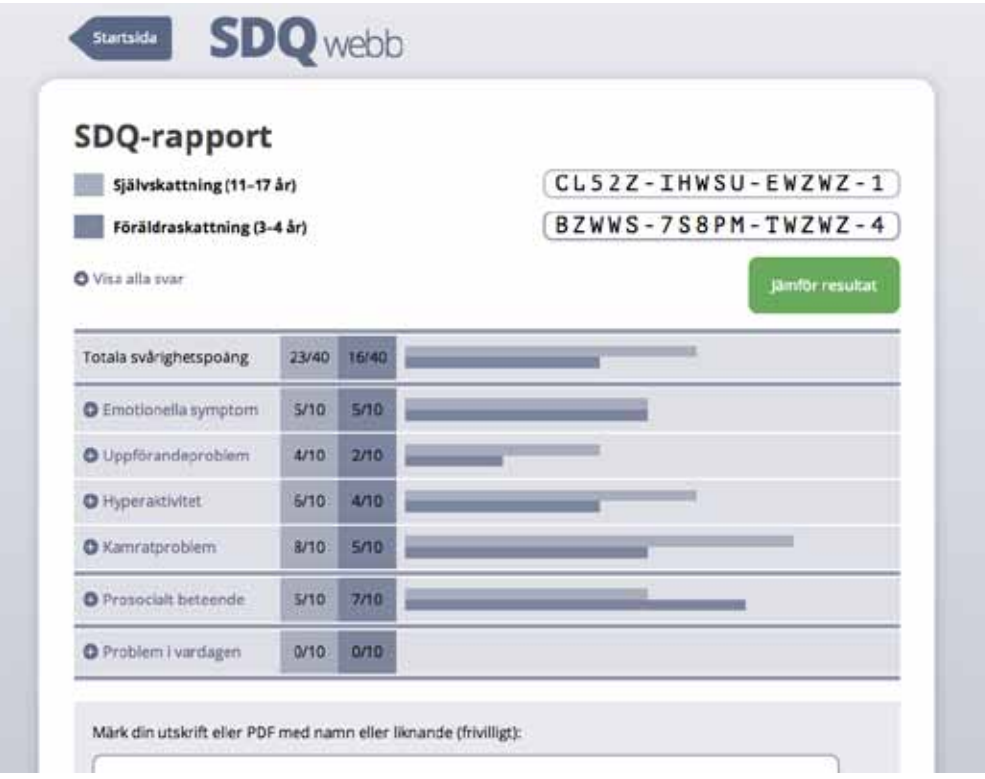

Exempel på rapport som jämför två resultat.

# **4**. Skriva ut och spara som PDF

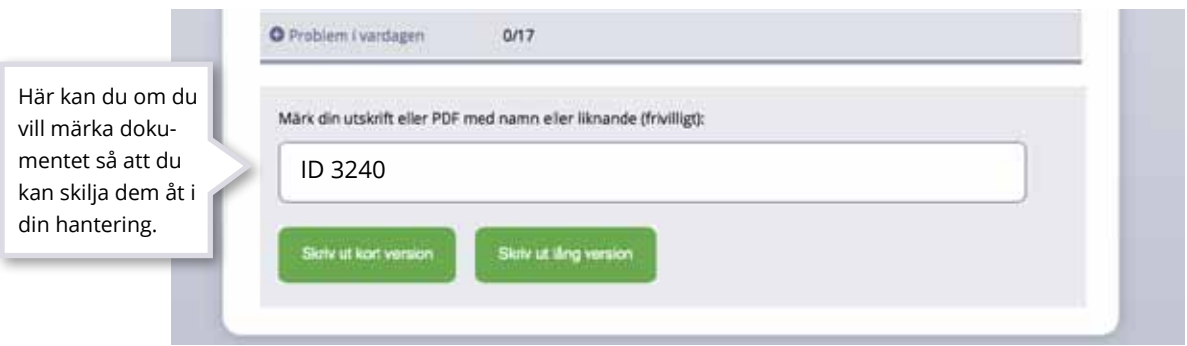

Om du vill skriva ut eller skapa PDF klickar du på vänster knapp "Skriv ut eller spara som PDF". Då startar en funktion som kan skapa PDFer av rapporten.

Om du vill kan du märka din utskrift med ditt namn eller annan märkning.

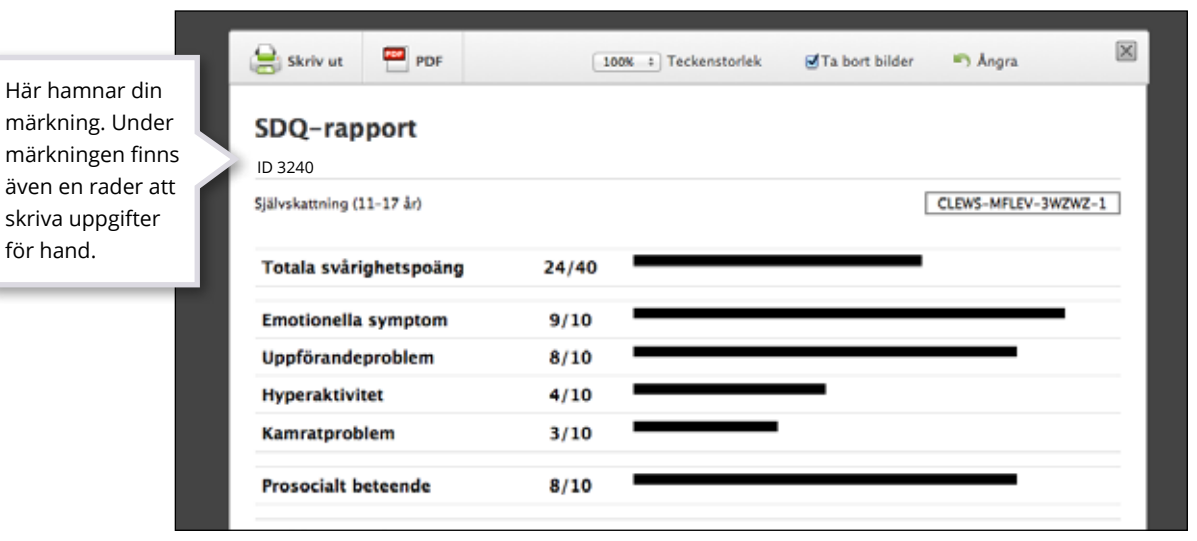

Kort version.

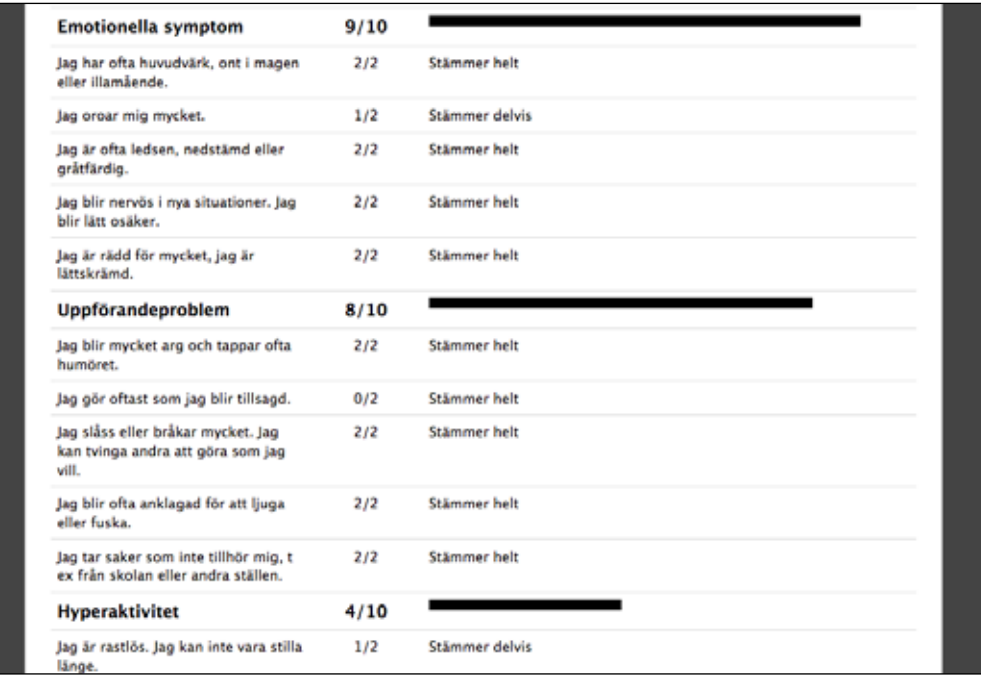

Lång version innehåller alla svar på respektive fråga.

## **5**. Skapa ikon på iPad

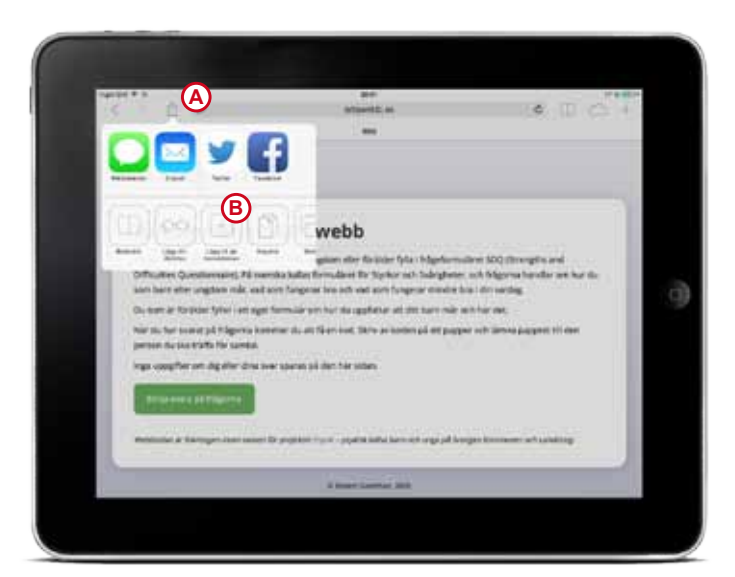

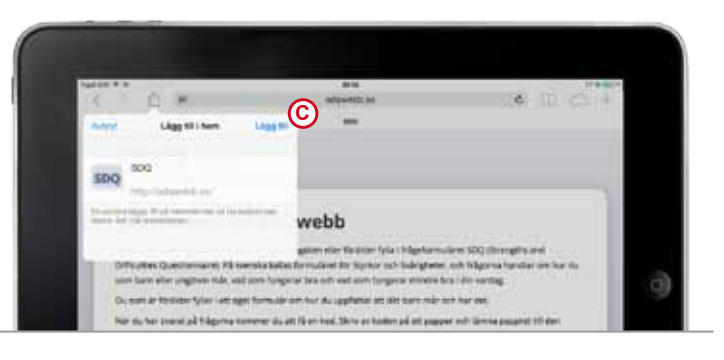

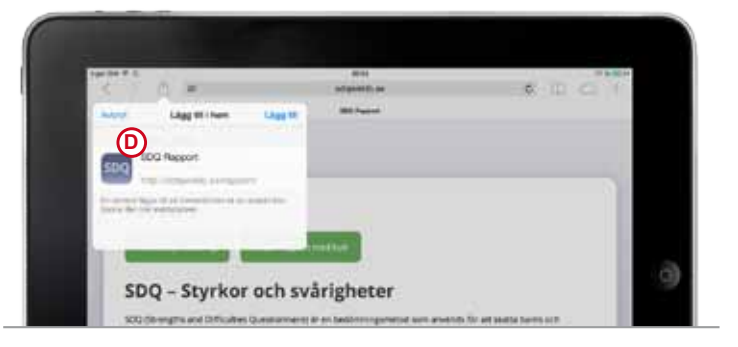

Så här skapar du en ikon på hemskärmen på iPad:

- 1. Öppna Safari (Webbläsaren) och gå in på www.SDQwebb.se
- 2. Klicka på ikonen med pilen högst upp till vänster (A)
- 3. Klicka på "Lägg till på hemskärmen" (B)
- 4. Klicka på "Lägg till" (C)

Om du vill skapa en ikon för den professionella vyn där du skapar rapporter gör du samma procedur efter att du går in på www.SDQwebb.se/rapport

Som du ser ovan (D) är det en annan ikon med en annan text.

### **6**. Använda SDQwebb från mobil

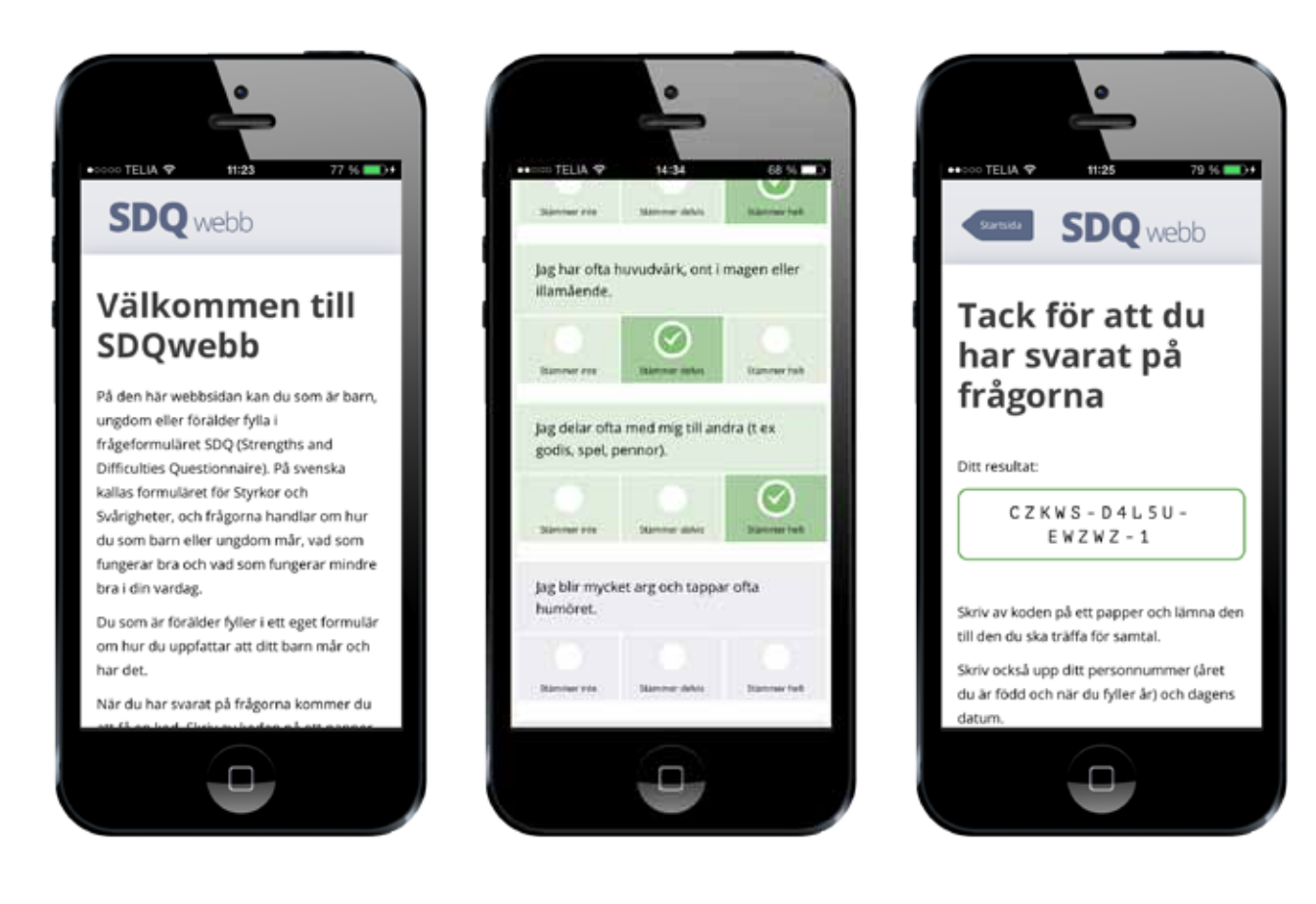

SDQwebb.se anpassar sig automatiskt för mobil skärm. Adressen till sidan är den samma, använd mobilens webbläsare och skriv in **www.sdqwebb.se**

Det går att spara ikon på hemskärmen på samma sätt som till iPad/pekskärm (se föregående sida).

![](_page_6_Picture_4.jpeg)